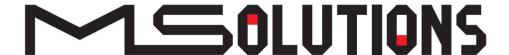

# **Application Note ANMS001**

Generating an HDBaseT Certification Report

Rev. A2

#### Media Solutions, Ltd.

Sales: sales@m4sol.com

Support: <a href="mailto:support@m4sol.com">support@m4sol.com</a>

Web: www.m4sol.com

The information contained in this document, or any addendum or revision thereof is proprietary of Media Solutions Ltd. and is subject to all relevant copyright, patent and other laws and treaties protecting intellectual property, as well as any specific agreement protecting Media Solutions Ltd. rights in the aforesaid information. Any use of this document or the information contained herein for any purposes other than those for which it was disclosed is strictly forbidden.

Media Solutions Ltd. reserves the right, without prior notice or liability, to make changes in equipment design or specifications.

Media Solutions Ltd. assumes no responsibility for the use thereof nor for the rights of third parties, which may be affected in any way by the use thereof

This document may contain flaws, omissions or typesetting errors; no warranty is granted nor liability assumed in relation thereto unless specifically undertaken in Media Solutions Ltd.'s sales contract or order confirmation.

Information contained herein is periodically updated and changes will be incorporated into subsequent editions. If you have encountered an error, please notify Media Solutions Ltd.

All specifications are subject to change without prior notice.

© Copyright Media Solutions Ltd., 2017. All rights reserved worldwide.

## **Revision History**

| Revision | Date         | Description                                  |
|----------|--------------|----------------------------------------------|
| A1       | August 2017  | First issue                                  |
| A2       | January 2018 | Screenshot corrections related to GUI change |

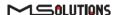

## **Table of Contents**

| 1. | INTR | ODUCTION                                  | 4   |
|----|------|-------------------------------------------|-----|
|    | 1.1  | Process Description                       | . 4 |
| 2. | PHAS | SE 1 – ON-LINE DATA COLLECTION            | 5   |
|    | 2.1  | Step 1 – Collecting the Data              | . 5 |
|    | 2.2  | Step 2 – Downloading the Collected Data   | .9  |
| 3. | РΗΔ  | SE 2 – OFF-LINE ANALYSIS AND PDF CREATION | 11  |

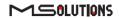

### 1. Introduction

This application note is intended as a guide for generating an HDBaseT Certification Report using the **MS-TestPro** HDBaseT Test Device from Media Solutions Ltd.

The HDBaseT certification feature reports on the quality and performance of CATx cables, thus simplifying the installation of HDBaseT networks – including those that support the 4K format.

The HDBaseT data collection feature is used to collect the information required to perform HDBaseT cable analysis.

### 1.1 Process Description

The HDBaseT certification process is performed in two stages:

- Phase 1 collection of quality and performance data by the MS-TestPro
- Phase 2 Off-line analysis of the generated data, and creation of a report in PDF format.

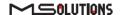

## 2. Phase 1 – On-line Data Collection

## 2.1 Step 1 – Collecting the Data

- To collect certification data:
  - From the home page of the WEB select the Basic Tests and after that Certification Report.

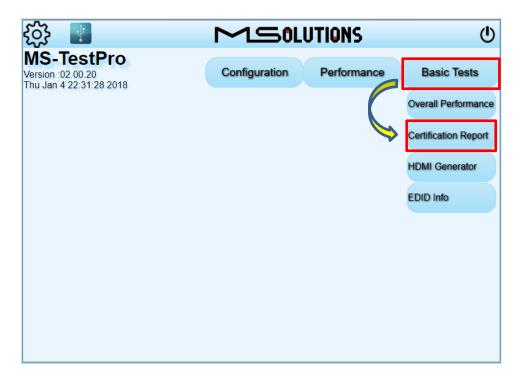

Figure 1: Selecting Certification Report on the WEB

From the home page of the device touch screen tap Tools and Certification report on the next screen

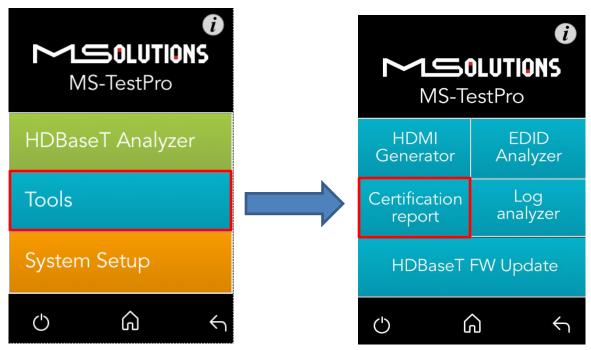

Figure 2: Selecting Certification Report on the device touch screen

Select Generate Report Data on the WEB application or Run (Generate Data) on the device touch screen. The system will begin collecting data for 10 seconds. On the web app, you will see the button blinking.

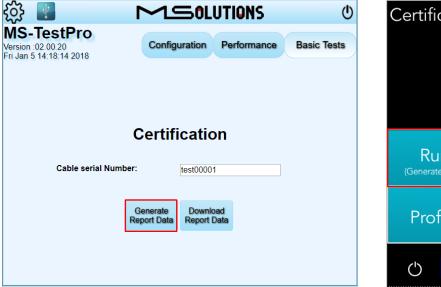

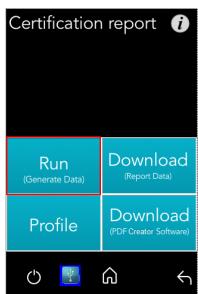

Figure 3: Collecting Certification Data

3. The system indicates that data collection is in progress.

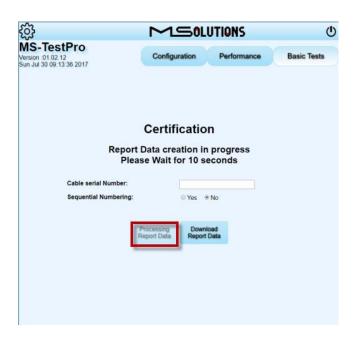

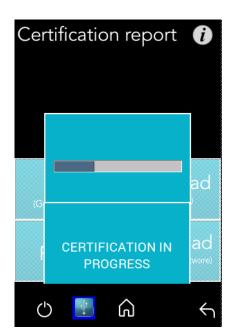

**Figure 4: Indication: Data Collection in Progress** 

To continue, follow the instructions below for either the web app or the touch screen.

#### 2.1.1 Continuing with the Web App

#### To continue data collection with the web app:

- 1. Fill in the cable's serial number (which may consist of characters, numbers or a combination of both). The serial number will be used as the name of the file that stores the collected data.
  - If left empty, the default serial number will be a number starting at "00001" the number cannot be modified or reset.
- For certification processes involving multiple cables, choose "Yes" for Sequential Numbering. The system will add digits at the end of the entered serial number.
  - If the entered serial number ends with a digit, the system will increase that number by 1, e.g. given the serial number "XYZ2", the next number will be "XYZ3".
  - If the given serial number is "ABC" the next will be "ABC1".

3. By default, every time you press "Generate Report Data", it will increase the number by one.

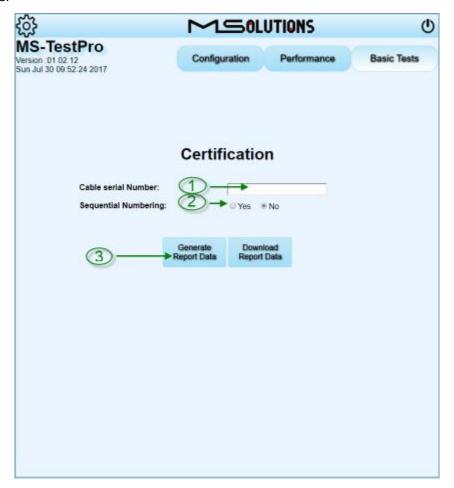

**Figure 5: Web App Certification Data Collection** 

#### 2.1.2 Continuing with the Touch Screen

- To continue data collection with the web app:
  - 1. When you pressed **Generate Report Data** earlier in the process, a file was created with the name "Testxxxxx.tar", in which "xxxxx" represents a 5-digit number that is incremented automatically.

#### **NOTE**

- \* You cannot reset the default numbering, the number continues to increase.
- \* When using the touch screen, you cannot provide your own serial number.

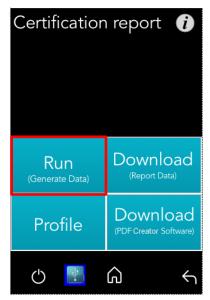

**Figure 6: Touch Screen Certification Data Collection** 

### 2.2 Step 2 – Downloading the Collected Data

To download on both the touch screen and web app, select **Download Report Data**.

#### 2.2.1 Continuing with the Web App

- To continue downloading data with the web app:
  - When you select **Download Report Data**, a new window opens. Perform the following steps:
  - 2. Select the file/files to download
  - 3. Select one of the following destinations:
    - USB a USB memory device attached to the MS-TestPro system.
    - PC a destination folder on the computing device.
- 4. Select **Send** to transfer the files.

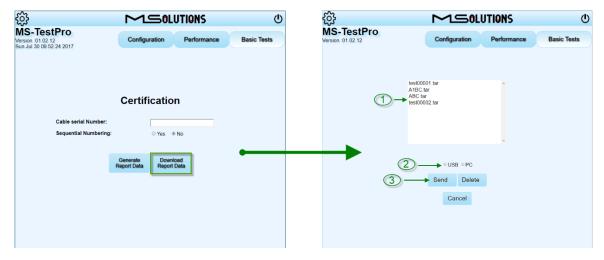

Figure 7: Download Report Data - Web App

#### **NOTE**

- \* Downloaded files are not deleted from the MS-TestPro
- \* The MS-TestPro can store up to 64 files
- \* You are responsible for freeing storage space by deleting files after processing them.

#### 2.2.2 Continuing with the Touch Screen

To continue downloading data with the touch screen:

On the touch screen, you have

- When you select **Download Report Data**, a new screen appears. Perform the following steps:
- Select the file or files to download.
- 3. Select **Send Report to USB** to download the file/files to a USB memory device attached to the MS-TestPro.

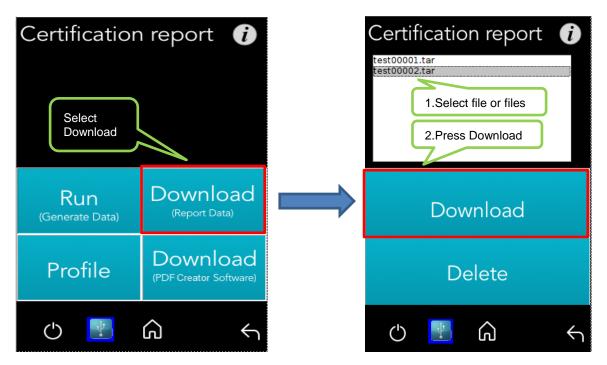

Figure 8: Download Report Data - Touch Screen

#### **NOTE**

- \* Downloaded files are not deleted from the MS-TestPro
- \* The MS-TestPro can store up to 64 files
- \* You are responsible for freeing storage space by deleting files after processing them.

## 3. Phase 2 – Off-line Analysis and PDF Creation

#### To perform the off-line analysis:

1. Download the application from the MS-TestPro tester, using either the web app or the touch screen.

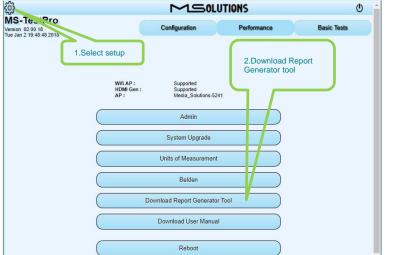

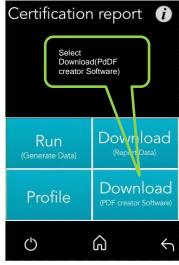

Figure 9: Downloading the Report Generator Tool

2. Run the application, "m4solReportGenerator.exe", on a Windows-based PC.

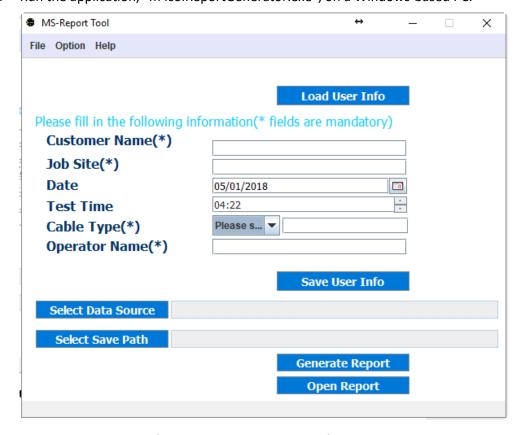

Figure 10: Report Generator Main Screen

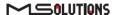

MS-Report Tool  $\times$ File Option Help **Load User Info** Please fill in the following information(\* fields are mandatory) Customer Name(\*) 2 Job Site(\*) Date 05/01/2018 To 3 Test Time Please s... ▼ Cable Type(\*) Operator Name(\*) Save User Info Select Data Source **Select Save Path Generate Report** 5 6 **Open Report** 

3. Perform the 5 following steps as illustrated in the figure below:

**Figure 11: Certification Report Generation Flow** 

- **4.** Either select **Load User Info** (1) to load user information that has been previously saved, or create a new user by filling out all the fields and selecting **Save User Info** (2).
- 5. Select cable type (3)
- **Select Data Source** (4). The file or files you transferred from your MS-TestPro to the PC. Select one of the following options:
  - Select a folder without selecting a file or files. This is for multiple report creation. When you press **Generate Report**, a PDF report file will be created for all xx.tar files in the folder. The report files will appear with the same filename (e.g. based on the file ABCD.tar, the file ABCD.pdf will be generated).
  - Select one or more files. For each selected file, a PDF report file will be created. The report file will appear with the same file name (e.g. based on the file ABCD.tar, the file ABCD.pdf will be generated).

- **7. Select Save Path** (5). Indicate, the location at which you wish to store the generated reports.
- 8. Select **Generate Report** (6) to generate the report. Following generation of the report, the following message is displayed.

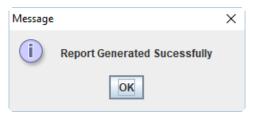

Figure 12 Report generated successfully

Select Open Report to open the most recently created PDF file, or the folder containing all the files.

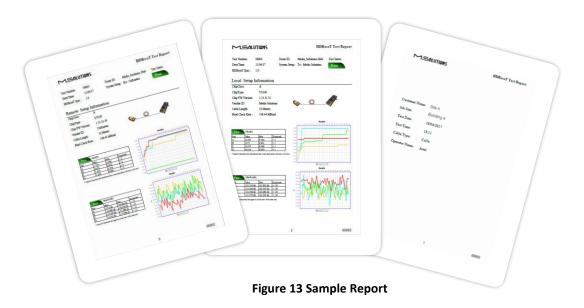

**END OF DOCUMENT**